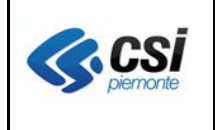

Pag. 1 di 9

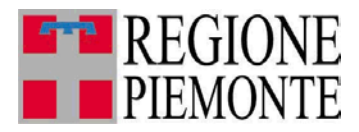

# **Applicativi regionali centralizzati per la Sanità**

**-**

## **OPESSAN -Dipendenti Archivio regionale degli Operatori del Sistema Sanitario della Regione Piemonte**

**Note alla versione 7.9.0 marzo 2016**

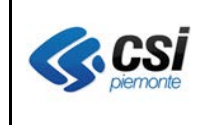

## **INDICE**

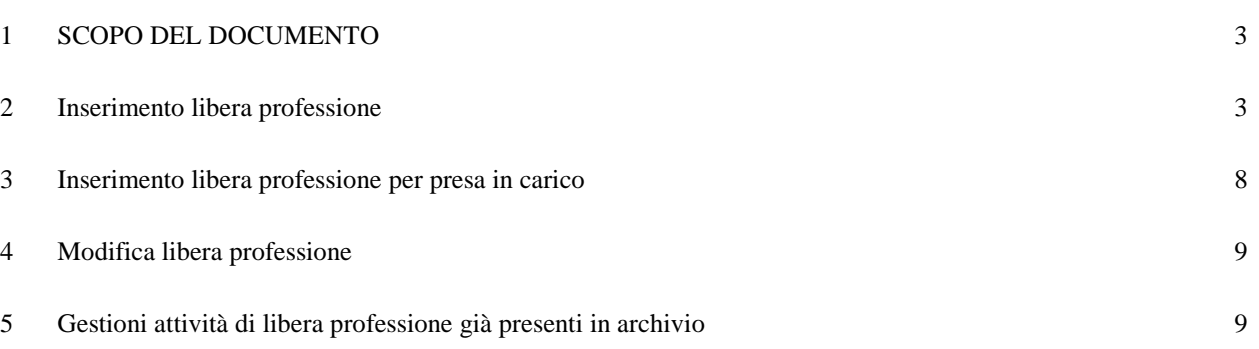

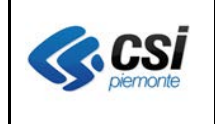

## **1 SCOPO DEL DOCUMENTO**

Il documento riporta gli aggiornamenti apportati all'applicativo OPESSAN – Dipendenti compresi nella versione 7.9.0.

### **2 Inserimento libera professione**

Percorso : Home page – Gestione Operatori Dipendenti – inserimento – libera professione

La sezione riguardante la valorizzazione dell'attività di libera professione è stata rivista al fine di avere tutte le informazioni necessarie per poter produrre il nuovo tracciato ministeriale ad essa inerente.

All'atto dell'inserimento di un nuovo dipendente, se questi appartiene ad una qualifica che permette lo svolgimento dell'attività di libera professione (associata all'esclusività del rapporto lavorativo), il sistema aprirà la sezione ad essa inerente, con l'indicazione, non modificabile, dell'**Esclusività di Rapporto** = "SI" e quella dell'**Attività di libera professione** = "NO" modificabile, come da videata sottostante:

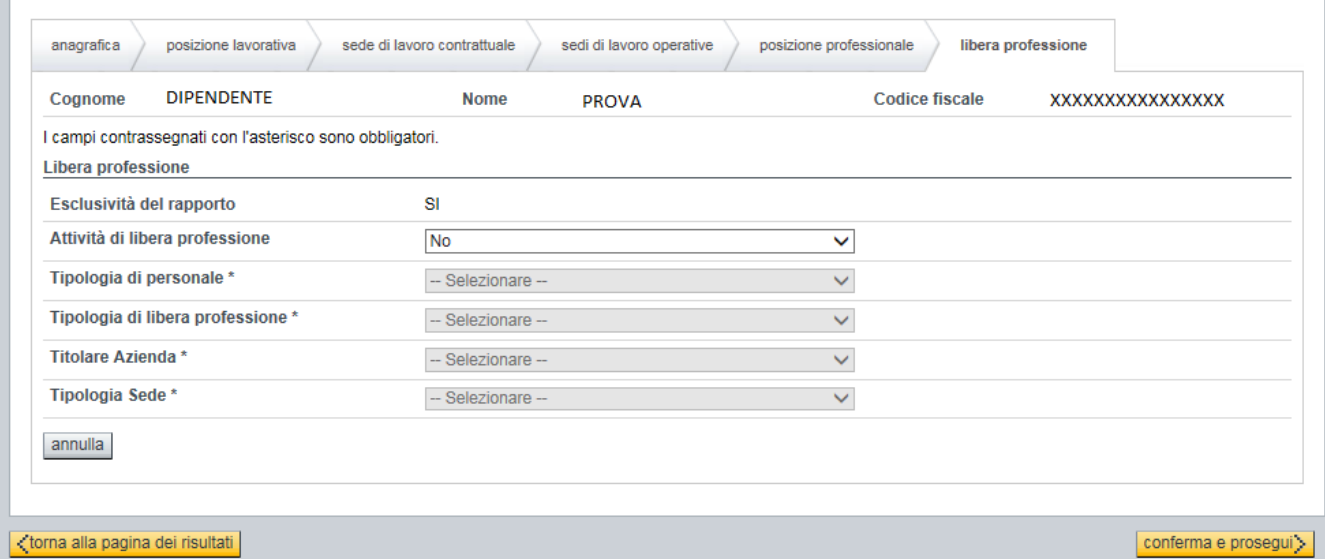

Se l'operatore inserito non svolge, effettivamente, l'attività di libera professione (oppure al momento non se ne è a conoscenza), non si dovrà effettuare alcuna operazione e premere il pulsante conferma e prosegui per completare la registrazione del dipendente.

Se l'operatore inserito, invece, svolge l'attività di libera professione si dovrà indicare "SI" alla voce **Attività di libera professione** e procedere con la valorizzazione di tutte le voci sottostanti.

La prima voce da valorizzare sarà quella inerente la **Tipologia di personale** da scegliersi tra le

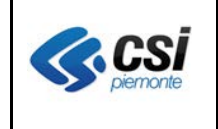

voci presenti nella tendina di scelta valori, come da videata sottostante:

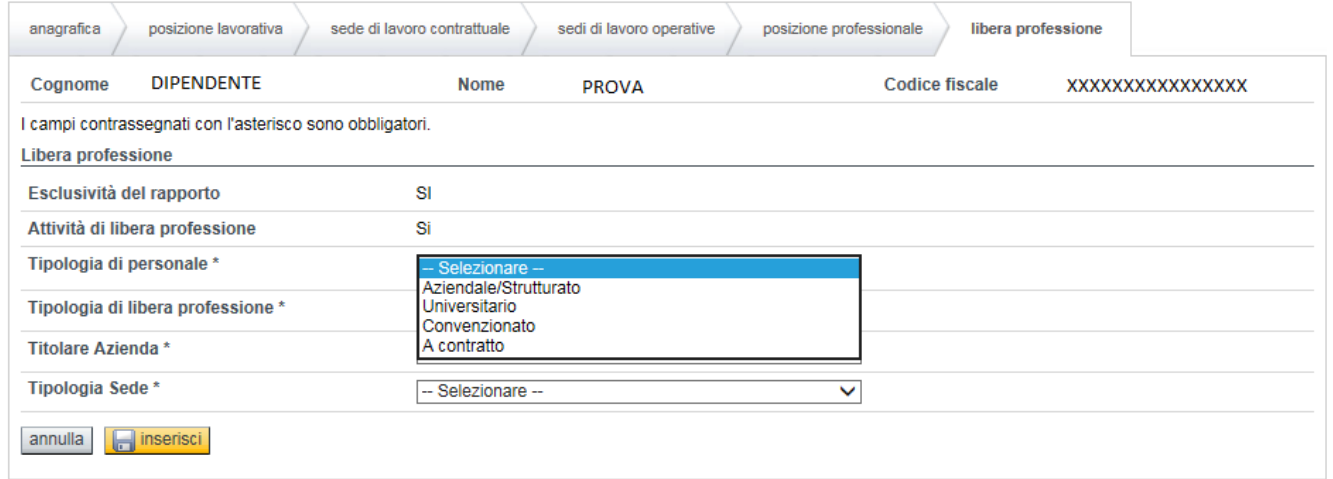

La seconda voce da valorizzare sarà quella inerente la **Tipologia di libera professione** da scegliersi tra le voci presenti nella tendina di scelta valori (facendo presente che, adesso, gli unici valori possibili sono intra ed allargata), come da videata sottostante:

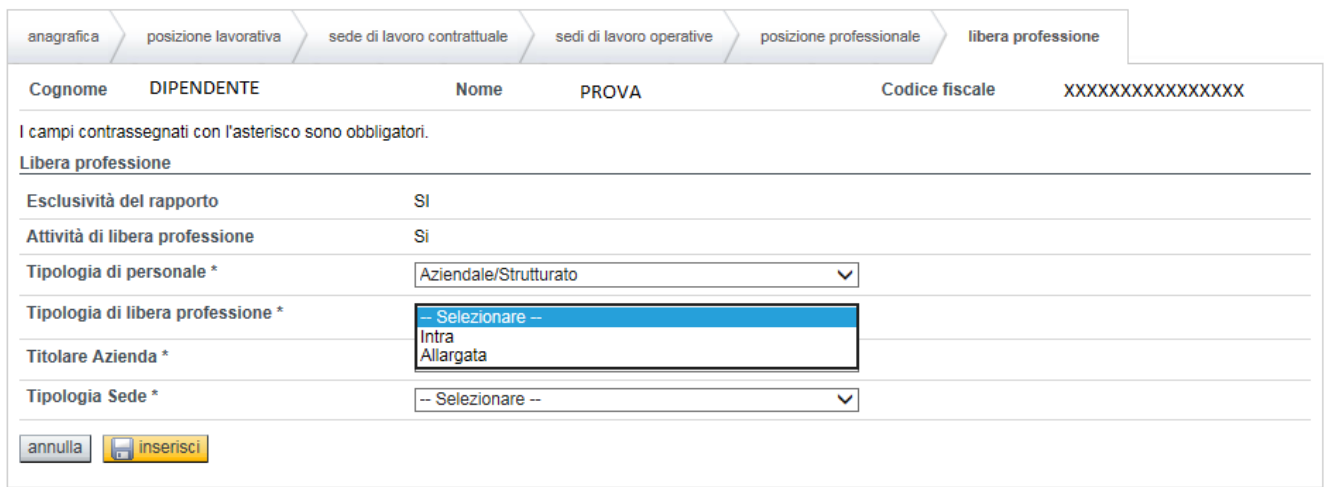

tenendo presente che le voci sin qui registrate non potranno essere modificate dopo il salvataggio.

A differenza della versione precedente adesso è possibile inserire più sedi di svolgimento dell'attività di libera professione con l'estensione della possibilità di attribuire al personale dipendente nuove tipologie di sedi (oltre a quella UOF, sinora gestita, è stato prevista l'introduzione delle UOF equiparate, delle UOF private e degli studi medici), da selezionarsi dopo aver indicato l'ASR inerente la sede, come da videata sottostante:

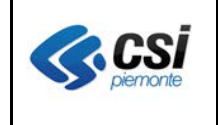

÷. **Contract Contract** 

#### **OPESSAN ARICHIVIO DEGLI OPERATORI DEL SISTEMA SANITARIO REGIONALE** V 1.0

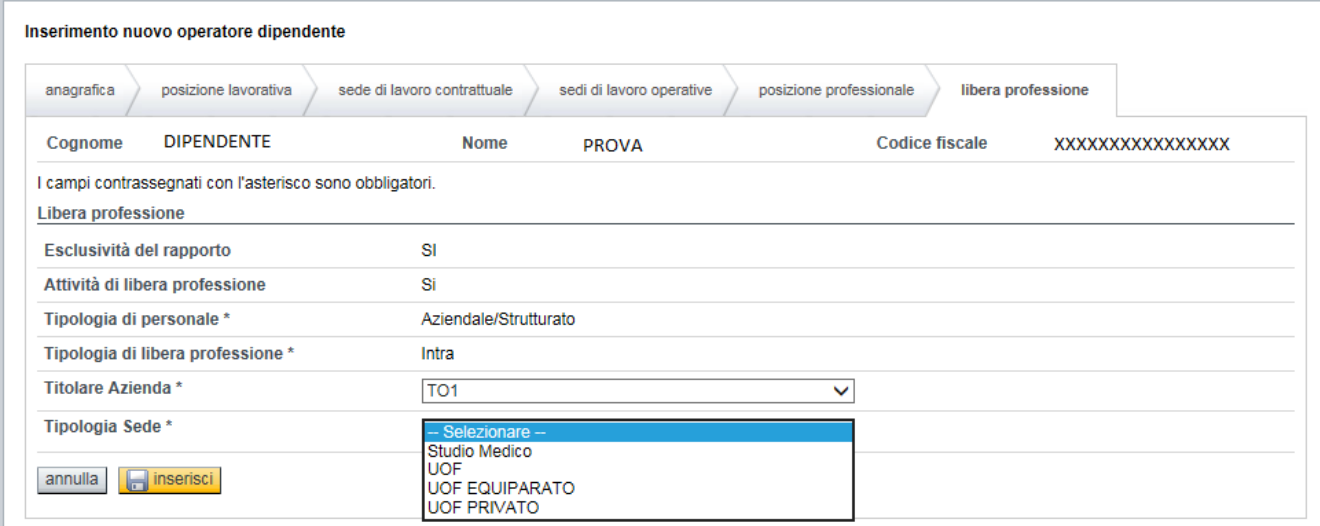

Se si sceglierà come tipologia UOF (semplice, equiparata o privata) dapprima verrà richiesta la modalità con la quale ricercare la sede desiderata (ovvero partendo dalla selezione della struttura oppure del centro di responsabilità), come da videata sottostante:

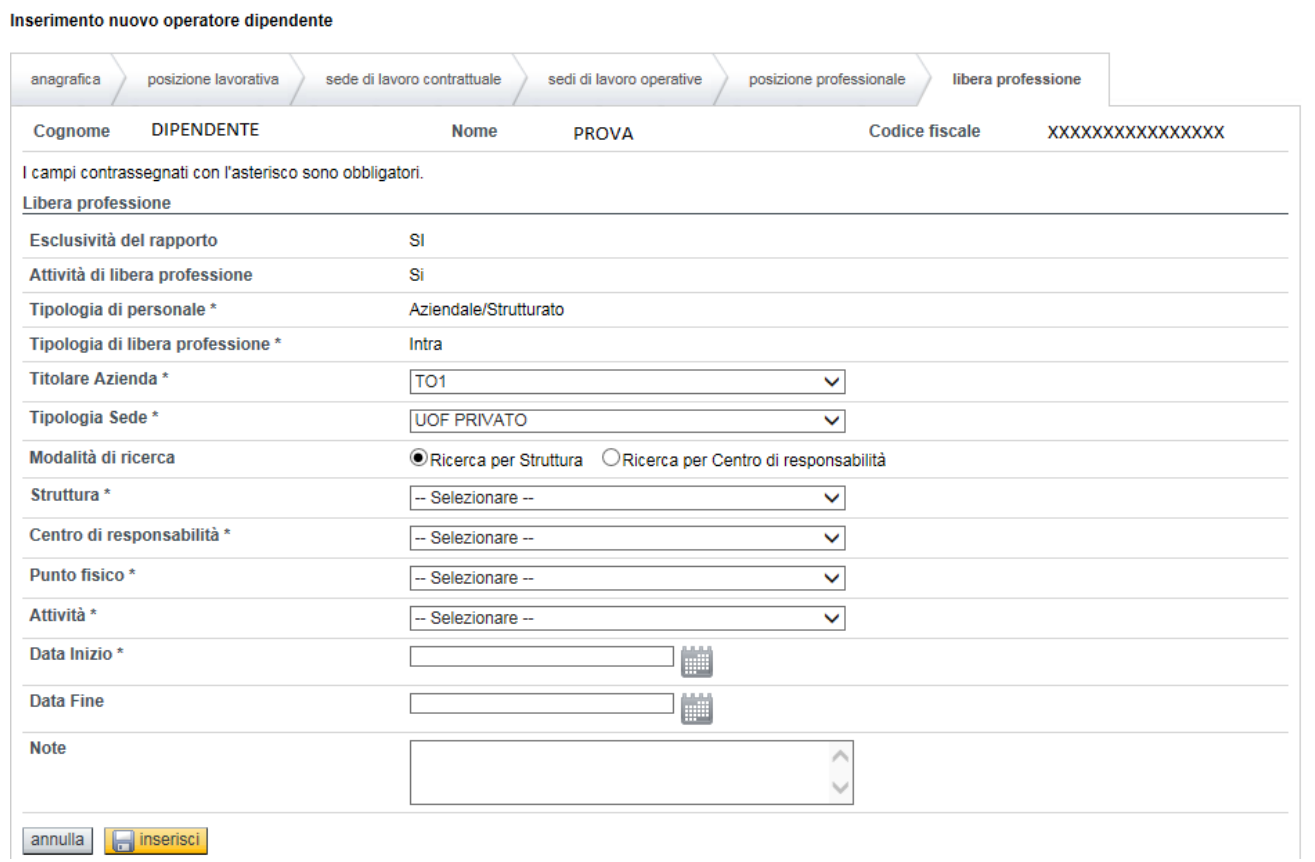

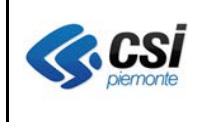

per poi procedere con l'inserimento delle voci inerenti la sede di svolgimento dell'attività di libera professione, tenendo presente che se si decide di effettuare la ricerca per Struttura si dovranno, in cascata, valorizzare, obbligatoriamente, le voci inerenti la struttura stessa, il centro di responsabilità, il punto fisico, l'attività (matricola) e la Data inizio

mentre se si decide di effettuare la ricerca per Centro di responsabilità si dovranno, in cascata, valorizzare, obbligatoriamente, le voci inerenti il centro di responsabilità stesso, la struttura, il punto fisico, l'attività (matricola) e la Data inizio.

A questo punto sarà possibile inserire, eventualmente, una Nota e, alla fine, premere il pulsante

**per confermare la registrazione effettuata e valorizzare la tabella riassuntiva sotto** riportata, come da videata sottostante:

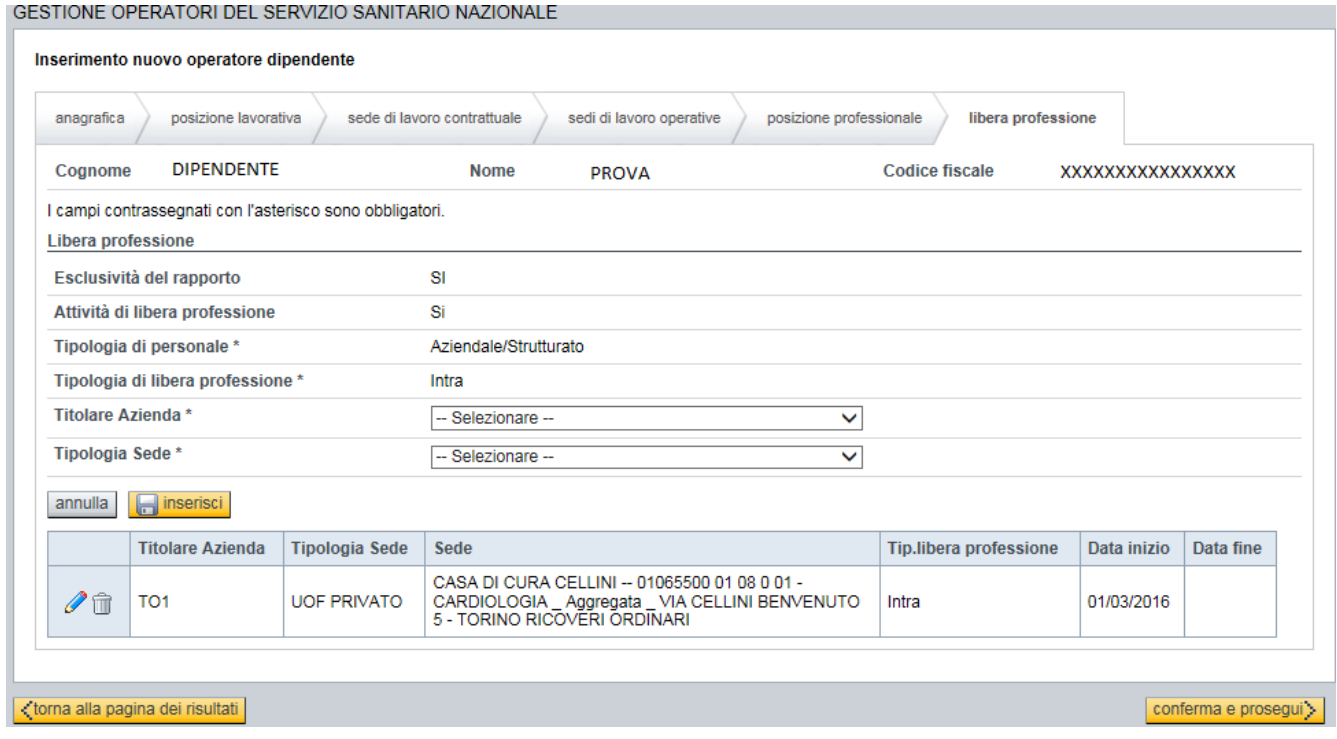

tenendo presente che la sede registrata potrà, solamente, essere interessata dalle seguenti operazioni: cancellazione, premendo il pulsante  $\overline{a}$  oppure indicazione di una Nota o dell'eventuale Data Fine premendo il pulsante  $\mathscr O$  come da videata sottostante:

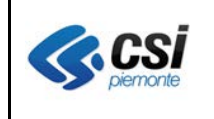

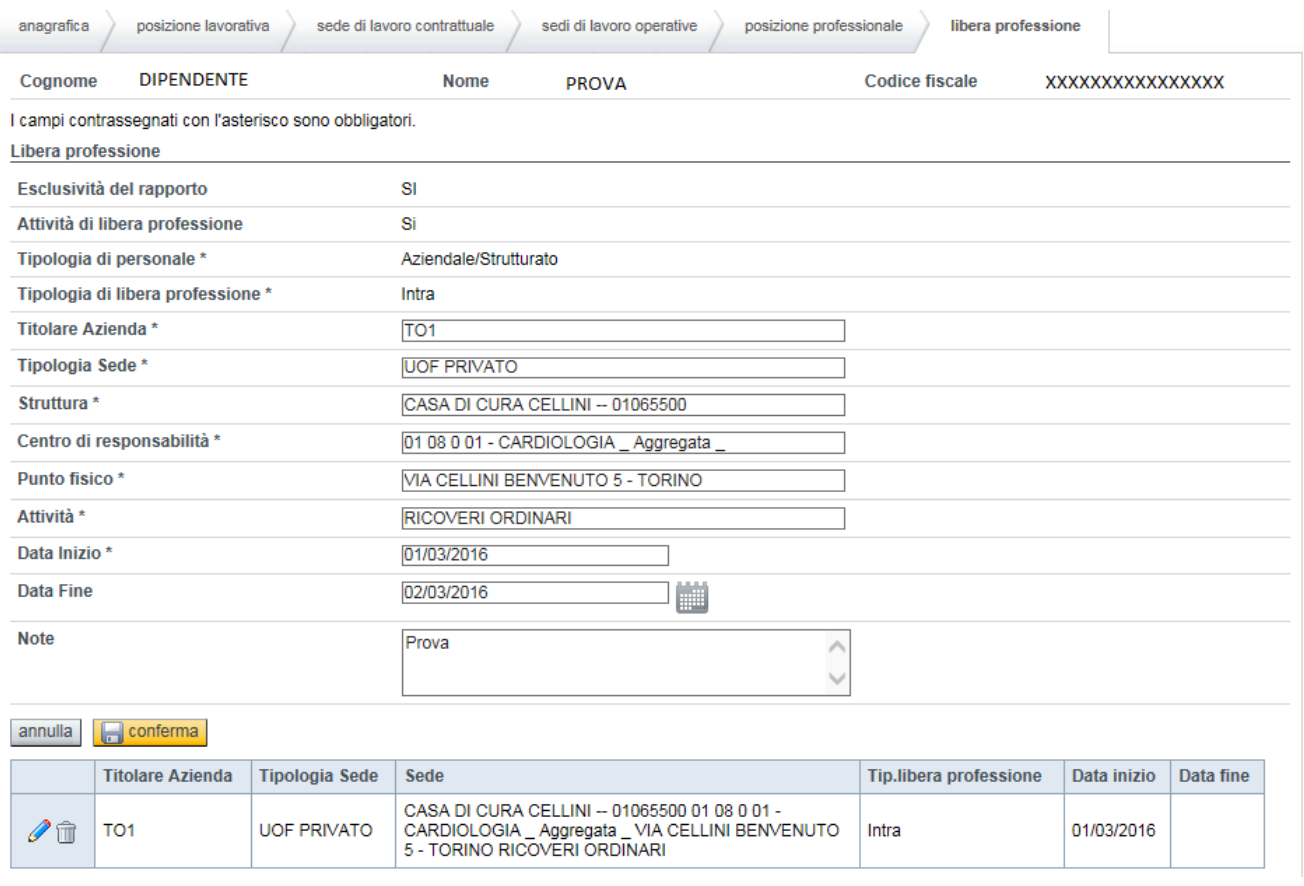

la cui valorizzazione potrà essere validata premendo il pulsante **in conferma** 

Invece se si sceglierà come tipologia Studio Medico sarà richiesta la valorizzazione, obbligatoria, della provincia di appartenenza dello studio stesso (tenendo presente che verrà proposta a video la provincia di appartenenza della ASR indicata in precedenza e che possono essere comprese, nell'elenco, tutte le altre province piemontesi nonché quelle appartenenti alla regioni limitrofe), per poi potere, in cascata, valorizzare, obbligatoriamente, le voci inerenti lo studio medico stesso (che comporterà la valorizzazione, in automatico, del punto fisico), l'attività (matricola) e la Data inizio, aggiungendo, se necessario, una Nota come da videata sottostante:

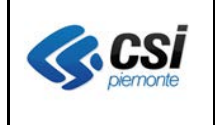

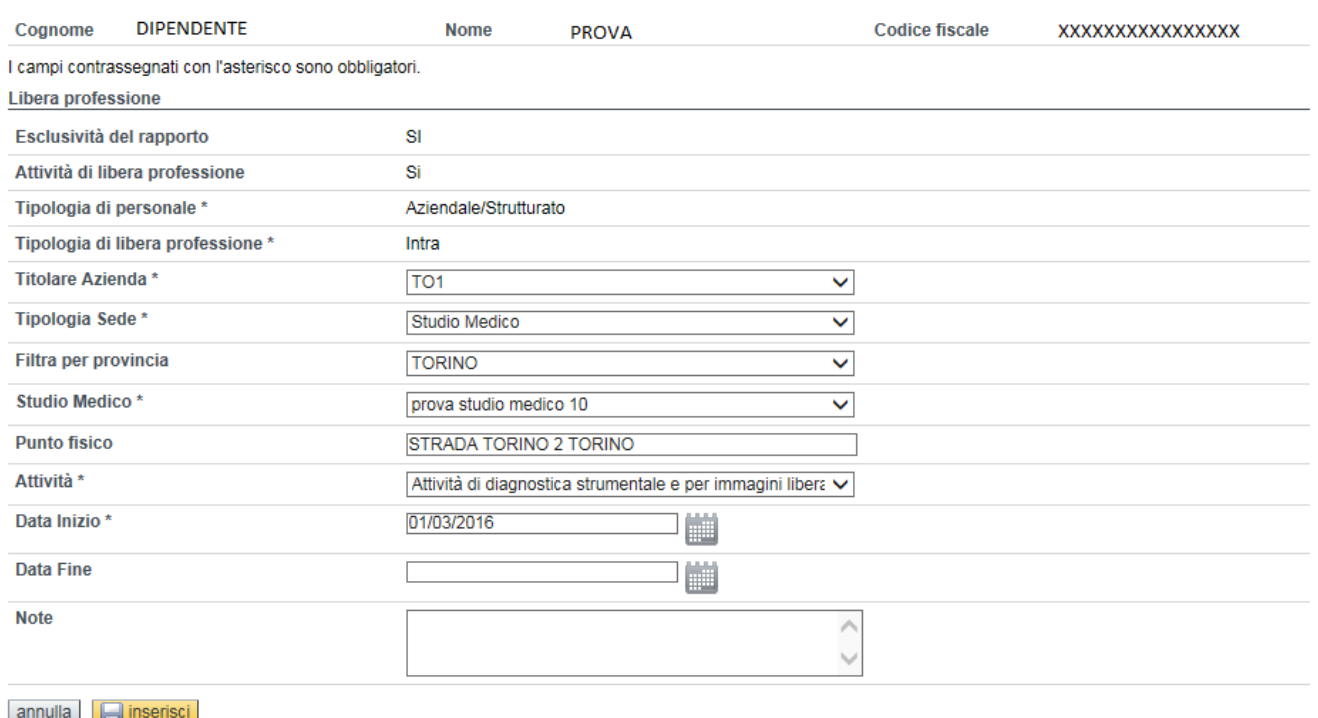

A questo punto sarà possibile premere il pulsante **il pulsante per confermare la registrazione** effettuata e valorizzare la tabella riassuntiva sotto riportata, tenendo presente che la sede registrata potrà, solamente, essere interessata dalle seguenti operazioni: cancellazione, premendo il pulsante

 $\hat{a}$  oppure indicazione di una Nota o dell'eventuale Data Fine premendo il pulsante  $\hat{a}$ , come già illustrato, in precedenza, per la sede UOF.

Terminati gli inserimenti delle sedi in cui viene svolta l'attività di libera professione, si dovrà premere il pulsante **conferma e prosegui** per completare la registrazione del dipendente.

## **3 Inserimento libera professione per presa in carico**

Percorso : Home page – Gestione Operatori Dipendenti – presa in carico – libera professione

La presa in carico di un dipendente, già in servizio presso un'altra azienda, prevede la registrazione, ove previsto, dell'attività di libera professione ad esso afferente, la cui valorizzazione dovrà avvenire seguendo le stesse indicazioni descritte al punto 2.

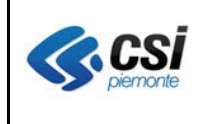

### **4 Modifica libera professione**

Percorso : Home page – Gestione Operatori Dipendenti – modifica – libera professione

La modifica di un'attività di libera professione prevede, unicamente, la possibilità di inserire nuove sedi si svolgimento della stessa e, per le sedi già registrate, la possibilità di inserire una Nota oppure di valorizzare la Data fine.

L'aggiunta di una nuova sede dovrà avvenire seguendo le stesse indicazioni descritte al punto 2.

In tale modalità sarà, inoltre, possibile completare la registrazione delle "vecchie" sedi registrate,

selezionandole dalla tabella riassuntiva, tramite l'input sul pulsante  $\mathscr O$  e la successiva valorizzazione dell'attività (matricola) mancante.

## **5 Gestioni attività di libera professione già presenti in archivio**

Con la messa in esercizio della nuova versione dell'applicativo verrà, anche, effettuata una "bonifica" della base dati, come da indicazioni sottostanti:

- Chiusura di tutte le attività di libera professione aperte senza l'indicazione del centro di responsabilità
- Trasformazione delle attività di libera professione con tipologia MISTA a tipologia ALLARGATA
- Assegnazione, ove univoca, dell'attività (matricola) partendo dal centro di responsabilità presente in archivio